# **SABO Student Activities Advisor Training**

### Advisor System Training

## **Today's Session**

- Goals
- Introduction to SABO
- Account Use and Responsibilities
- Accessing Your Account(s)
- Transactions, Documentation, and Approvals
- System Demonstration
- Review & Questions

### **Goals of Today's Session**

- To help you gain a more advanced understanding of SABO, its organization ,and its functions.
- To introduce you to the responsibilities and benefits of a SABO Account Holder and Administrative Advisor.
- To highlight some of the most important aspects of the SABO and identify resources you can use to get the most out of your relationship with SABO.

### **What Does SABO Do?**

- The Student Activities Business Office (SABO) administers and manages the financial resources of the undergraduate student organizations, and other similar student-focused, student-driven organizations of Rutgers University, and departments of Rutgers University.
- The SABO provides efficient and timely accounting and financial services at no charge and provides information and assistance in opening, closing, general use, and maintenance of accounts.
- The SABO ensures compliance with all University policies and procedures in relation to the use of student and University funds and protects the University against risk associated with the use of these funds.

### **Where is SABO?**

 We are located on the Lower Level of the Student Activities Center on the College Avenue Campus.

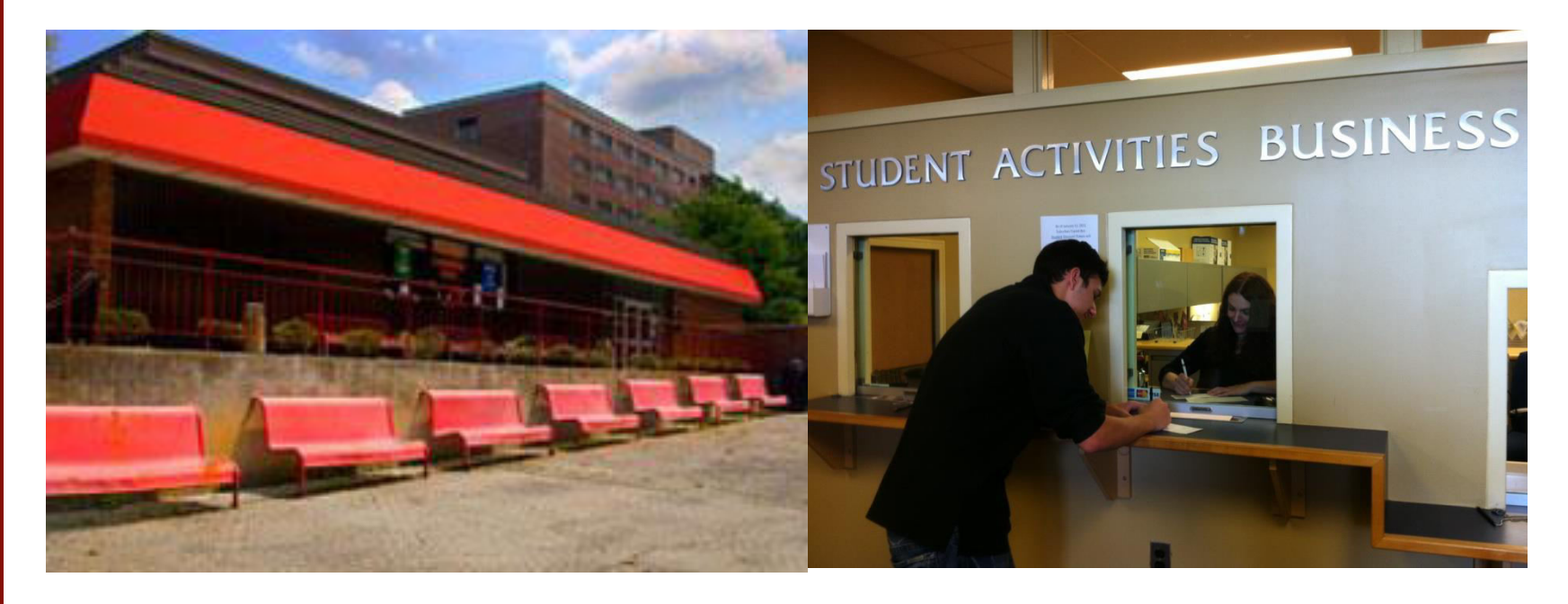

During fall & spring semester we are open Monday-Friday, 8:30AM-4:30PM.

### **Account Information**

- Each account at the SABO has an **Account Number**, usually 3 or 4 numbers used to differentiate your account (ex. 007).
- Most accounts will have multiple **Line Codes** or subaccounts used to isolate the source or intended use of funds (ex. 137 Generated Revenue for account 007, noted as 007/137).
- Most transactions will also require you to select a **Transaction Code**  that identifies what money is being spent on or where it is coming from.
- *Memorize and master these numbers. They will help you to navigate the SABO Online system, help you to understand your statements, and help you to communicate more clearly with SABO staff.*

### **Account Information**

- All accounts at the SABO have two **Account Holders** persons who will have access to the account online and the ability to perform transactions at the SABO window. The **Account Treasurer** will always be one of these two **Account Holders**.
- All accounts at the SABO have a **Control Account** and an **Advisor**. The **Control Account** indicates which department oversees your account and your **Advisor** will be a representative of that department or unit who must authorize your transfers and withdrawals.
- *These definitions, and many more explanations of SABO, terms can be found throughout The Treasurer's Key as well as in the Glossary in the appendices.*

### **Your Responsibilities**

- Must know timelines to meet both the users and SABO requirements.
- Need to be knowledgeable about the expectations of your department and supervisor(s) with regard to documentation, approving expenditures, and reviewing information for accuracy.
- You are encouraged to serve as a resource to students and colleagues throughout the university regarding SABO policies and functions.

### **How Do I Access Accounts?**

- Account Holders can access accounts through SABO Online, 24 hours a day, seven days a week, and may initiate transactions as long as the account is authorized to be operating (many groups are not able to process transactions over summer or winter breaks due to restrictions imposed by their administrative department).
- Account Holders can access accounts, pick up approved checks, and make deposits in person during normal SABO business hours, Monday to Friday, 8:30AM-4:30 PM.
- Account Holders are encouraged to work with their Administrative Advisors and SABO staff to overcome any obstacles preventing timely access to the account online or in person.

### **SABO Website: http://sabo.rutgers.edu**

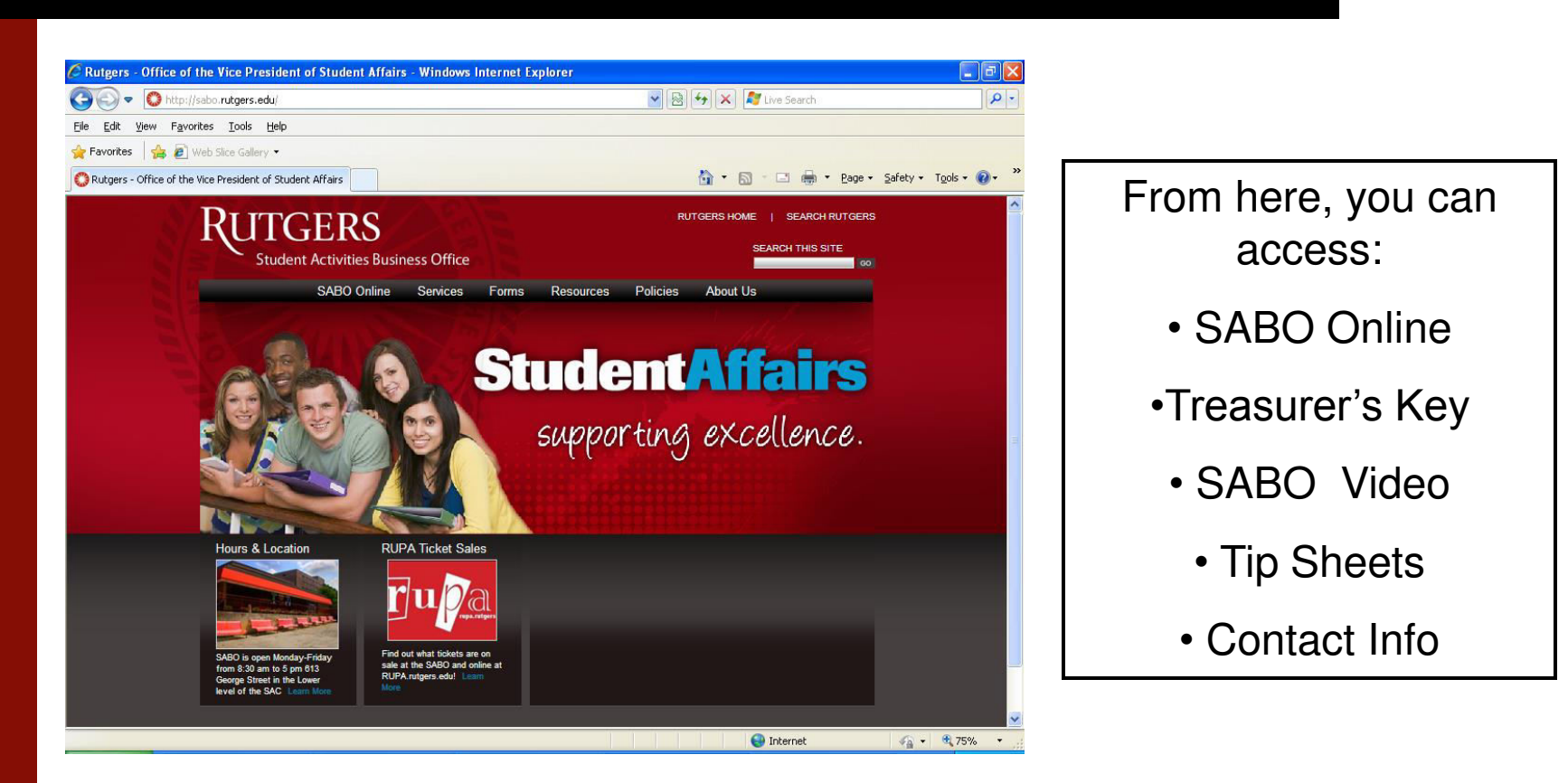

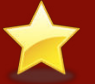

We recommend that you add the SABO website to your Favorites list.

### **SABO Online**

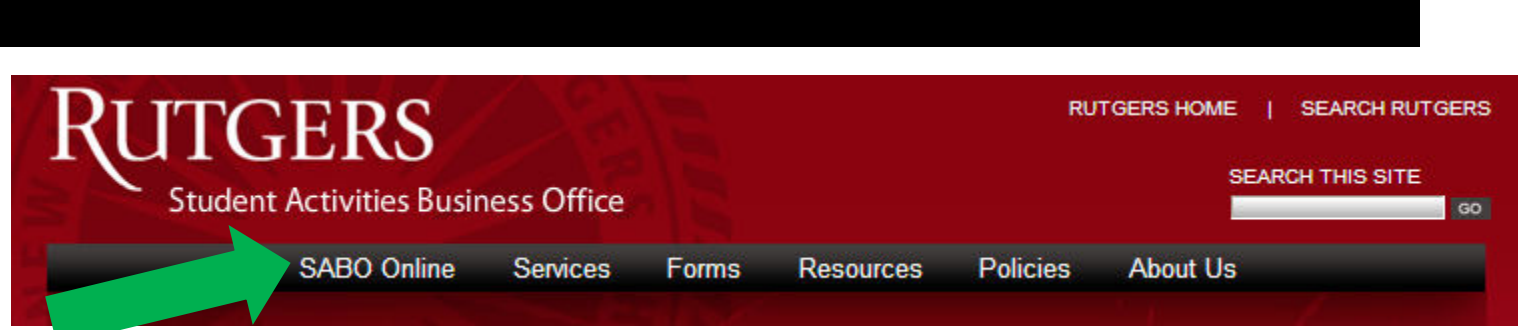

To enter the SABO Online system, click the "SABO Online" link from our website.

Log In

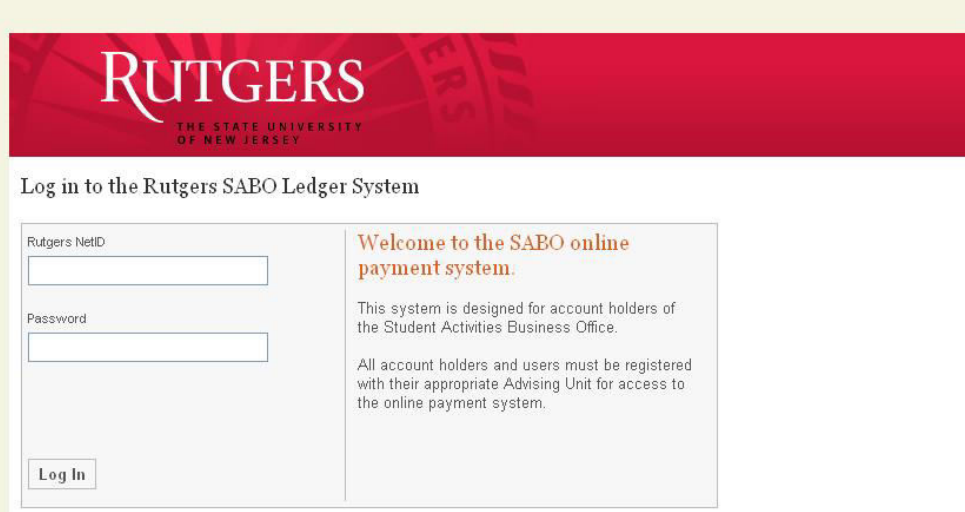

To log in to SABO Online use your Rutgers NetID and password.

## **SABO Online Dashboard**

### Your Dashboard displays:

- Account Balances
- Pending Requests
- Outstanding Advances

### And has links to:

- Start a Transfer Request
- Start a Check Request
- Generate a Statement
- Get more Account info
- Search Requests

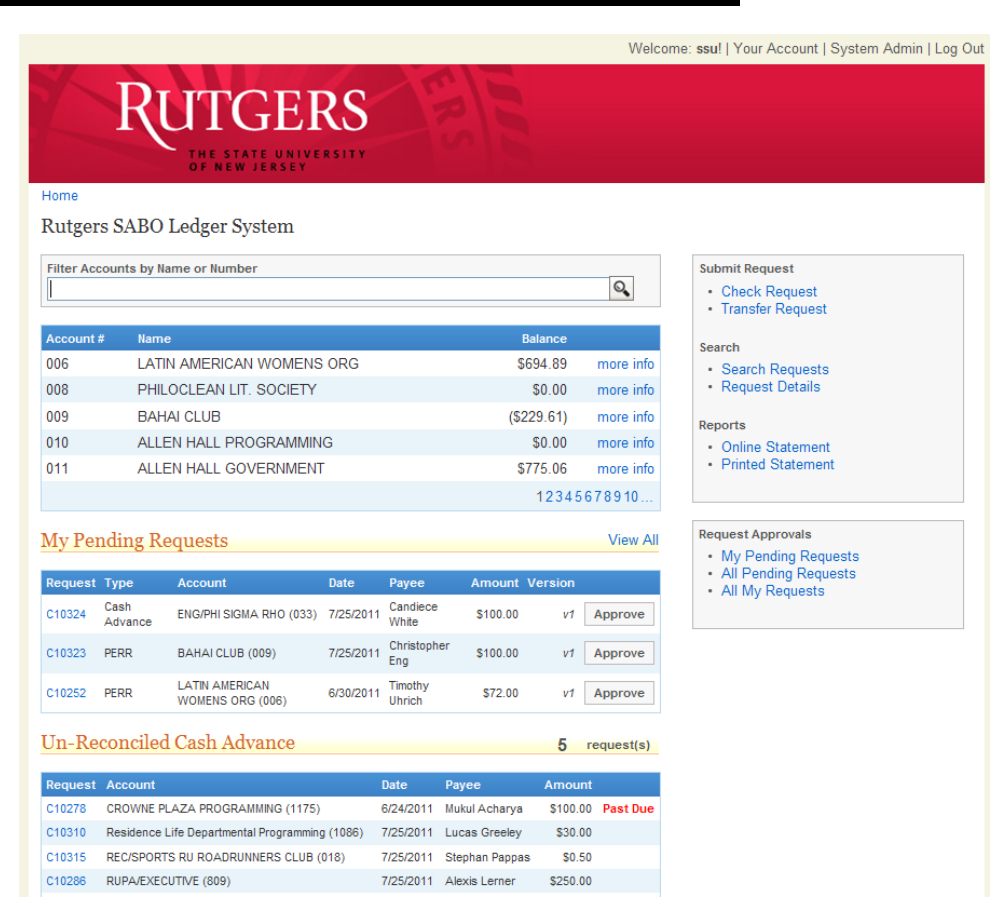

# **Approvals**

- Can find pending requests on the home page
- **Approval options:** 
	- Approve: approve the request to send it to SABO
	- Refer: refer the request to another advisor, or student for correction
	- Cancel: to permanently disapprove the request.

### **Submission Flow Chart**

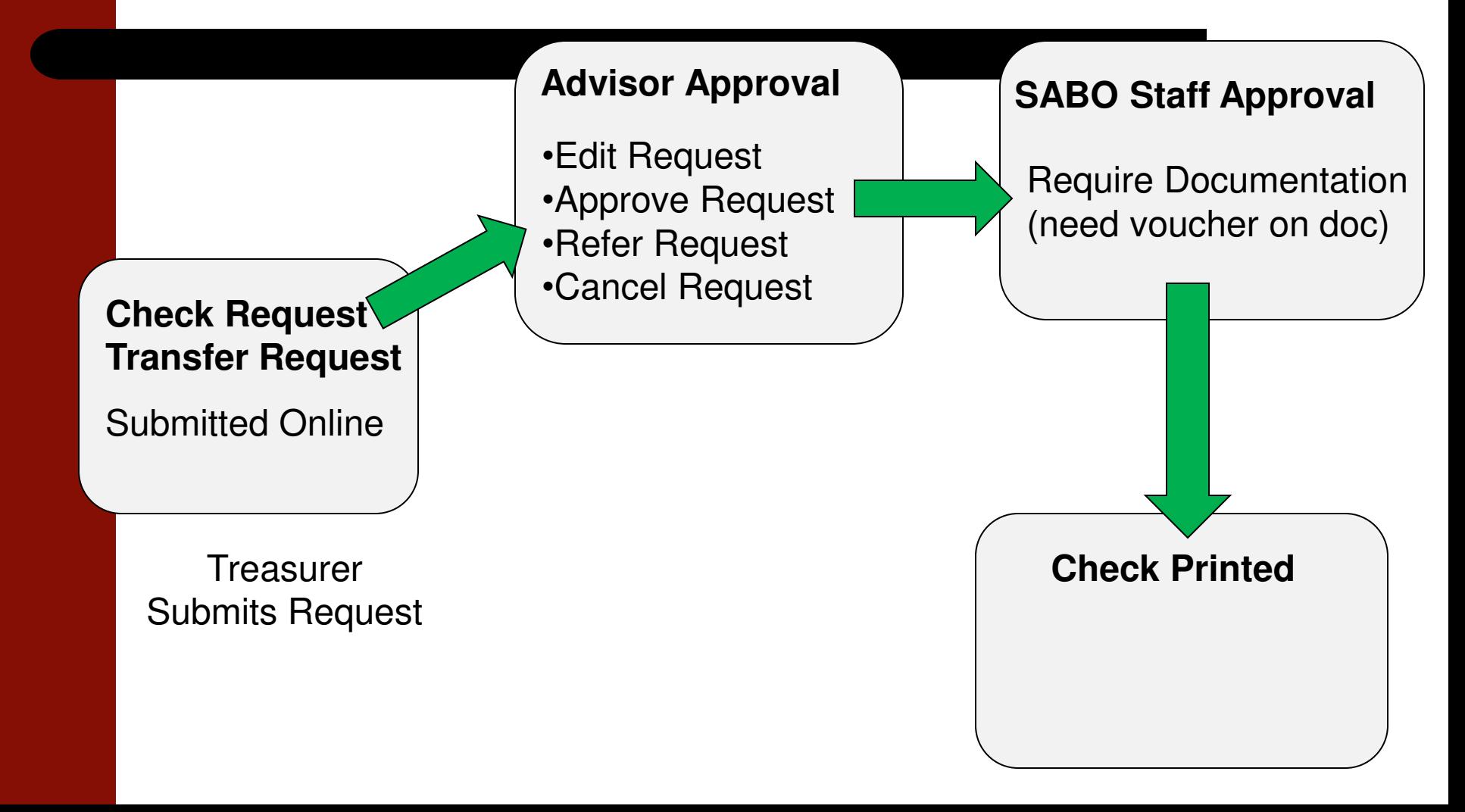

## **Request Procedures**

- All check (and transfer) requests are done online
- Online Requests are in a "Question and Answer" form
	- Let's see it!
- All documentation must be in the SABO office before a check is issued
- All documentation needs the Voucher Number

- Who are you paying? Check Request
	- Person
	- Rutgers University
	- Vendor
	- Donation

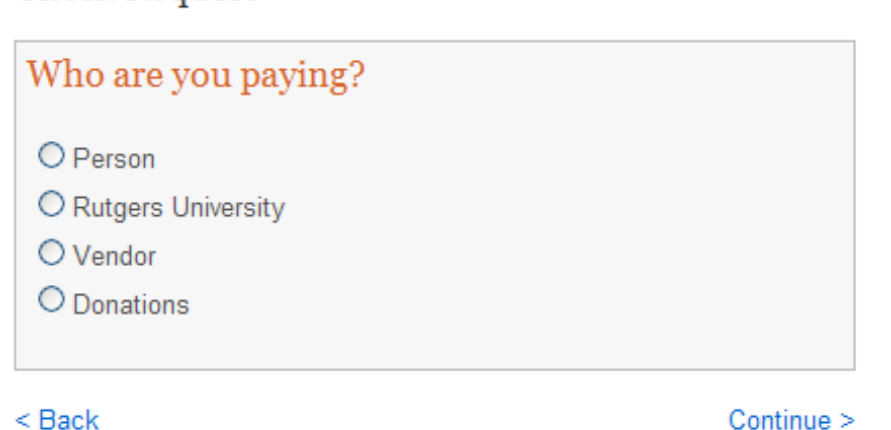

- Person
	- Each type has a description explaining what it's for to help the student select the appropriate form

### **Check Request**

### What type of transaction will you be doing?

#### O Cash Advance

A check made payable to an organization officer before an actual expenditure is being made when personal funds are not available. A netid is required for this transaction. All cash advances must be reconciled within 30 days of use.

### O PERR

PERR requests are now required for all SABO accountholders for expense reimbursement.

- All PERR transactions are entered on-line by the Treasurer of the account.
- Netid for all requesters is required for this transaction.
- The PERR form is then printed out (downloaded)
	- · Receipts are attached
	- . Both the hard copy and the on-line request of the PERR form must be reviewed and approved by the ADMINISTRATIVE advisor or supervisor.

#### O Contracted Service for an individual ONLY

Select this if you are paying an individual rather than a business for a "personal" service. All contracts for personal services must be initiated, signed and approved by an authorized University administrator from the organizations administrative department. The SABO user must have all documentation (signed contracts and tax information) prior to the issuance of a check.

# **Cash Advance and PERR (con't)**

- The most common transactions in SABO.
- Must know check recipient Net ID.
- Must follow CASH Advance and PERR tip sheets for a successful SABO transaction.
- Review and copy handouts.
- Handouts should be given to recipients not familiar with SABO requirements.

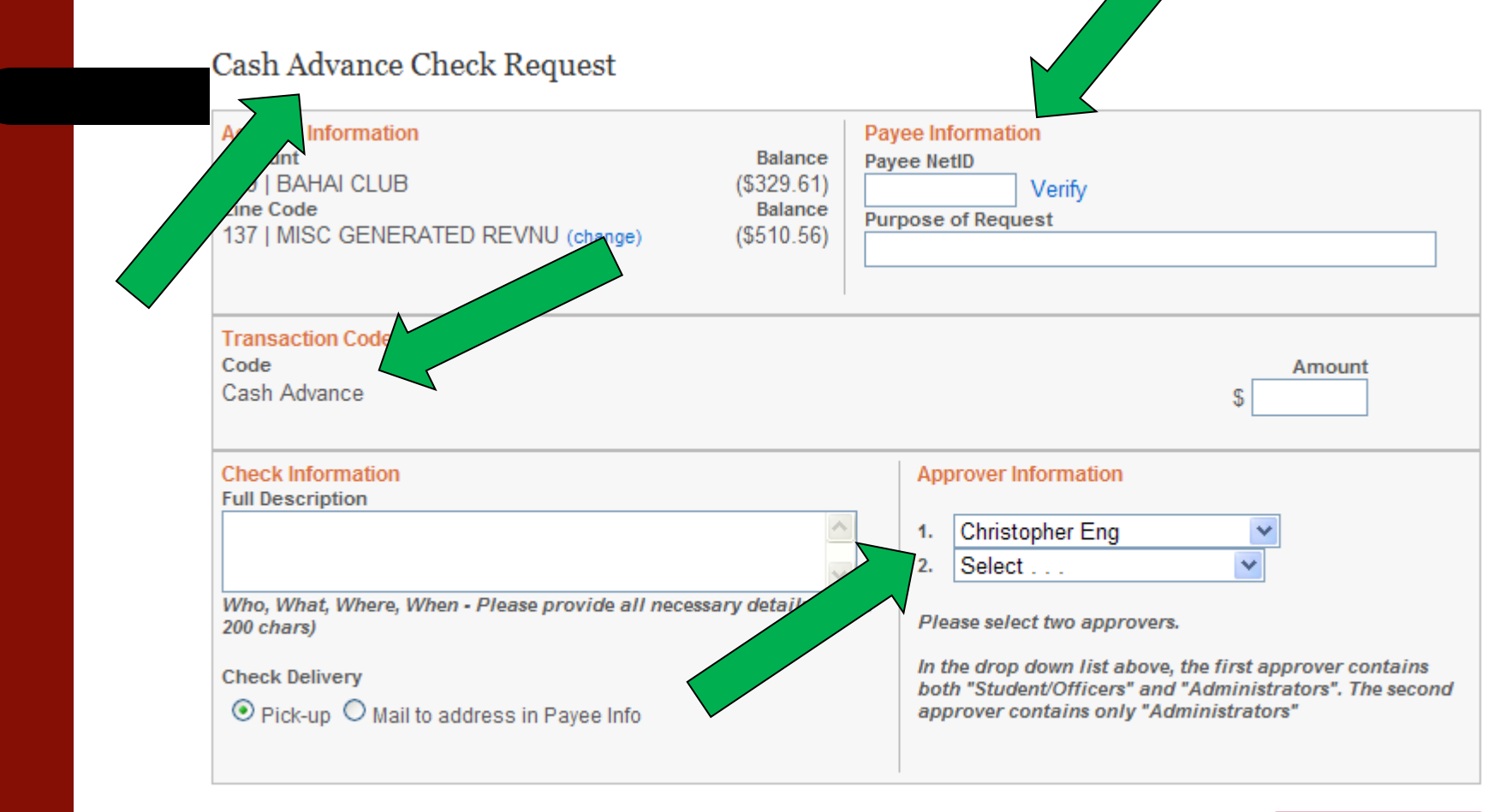

- Cash Advance
	- Payee information
	- Net ID is required
	- Recipient must have knowledge of SABO reconciling practices.

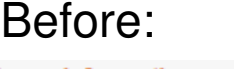

 $A_{\text{max}}$ 

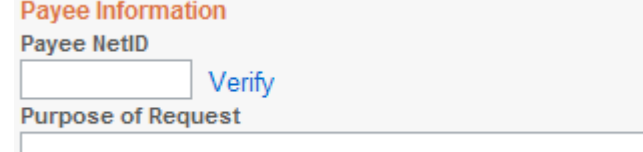

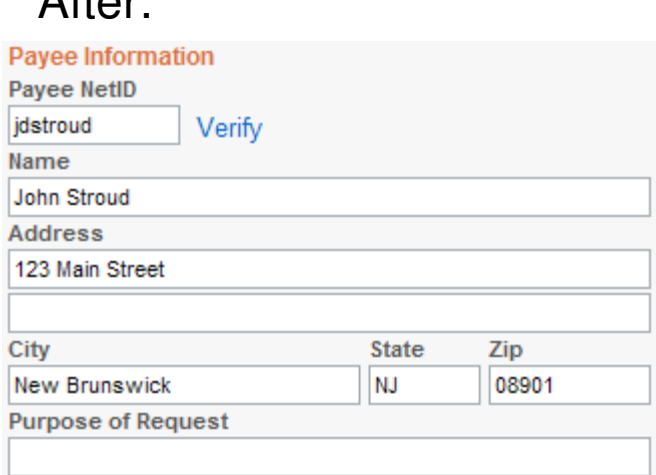

### • PERR

- Net ID is required and pre-populated
- Multiple Transaction Codes- one line per receipt.

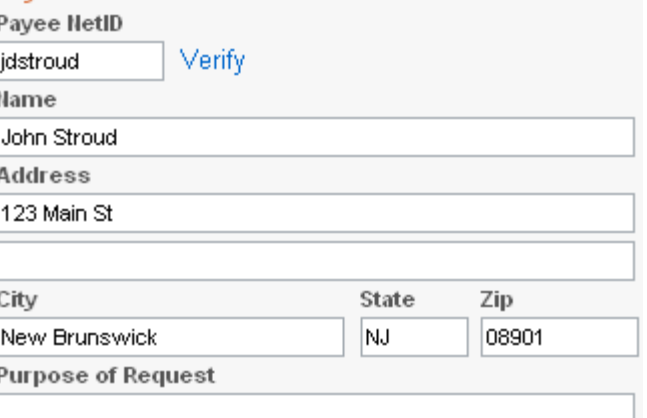

'avee Information

– Keep clicking add

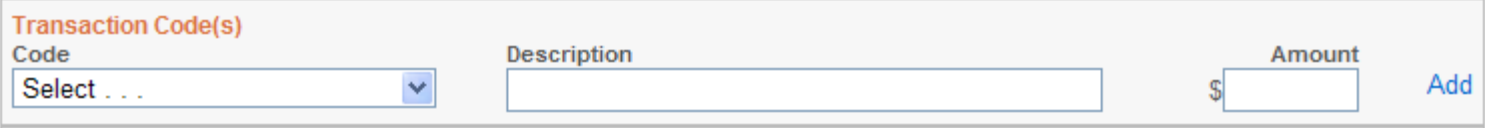

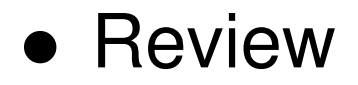

Home > Check Request > Form > Confirm

### Cash Advance Check Request

Review your information below and click "Submit Request" to complete this request.

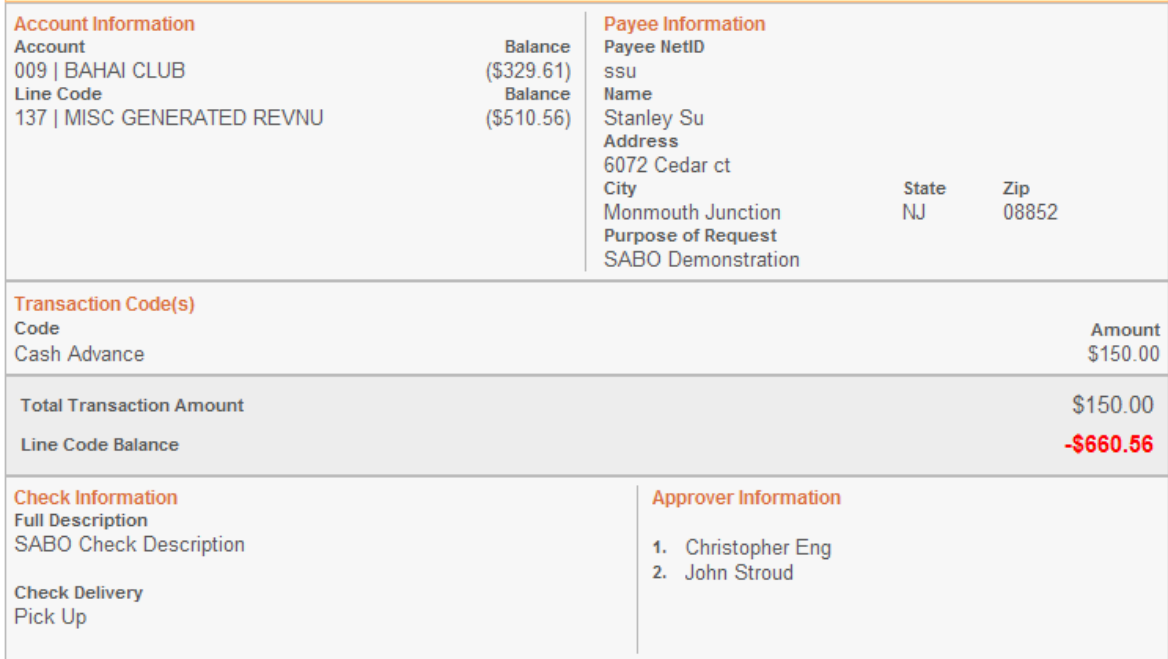

- **•** Submission
	- Voucher Number
	- Required documents

Home > Check Request > Form > Success

Check Request Successfully Submitted!

Voucher #  $C10326$ 

You have successfully submitted your check request. Please keep the voucher number for your records. All documentation must be submitted to the SABO Office with the voucher number before your check is processed. (normally documentation is not required for blanket cash advances under \$400.00)

Most checks will be processed within 5 Business Days, providing documentation and online approvals are submitted. If you have any questions, contact the SABO office.

Please download the Cash Advance Reconciliation Form by clicking the download button below. You can download this form at any time by viewing the request online.

**Download Form** 

#### Go Home

### **Cash Advance and PERR forms both have Paper Documents.**

- Found with the request
	- Can be reproduced by anyone at anytime

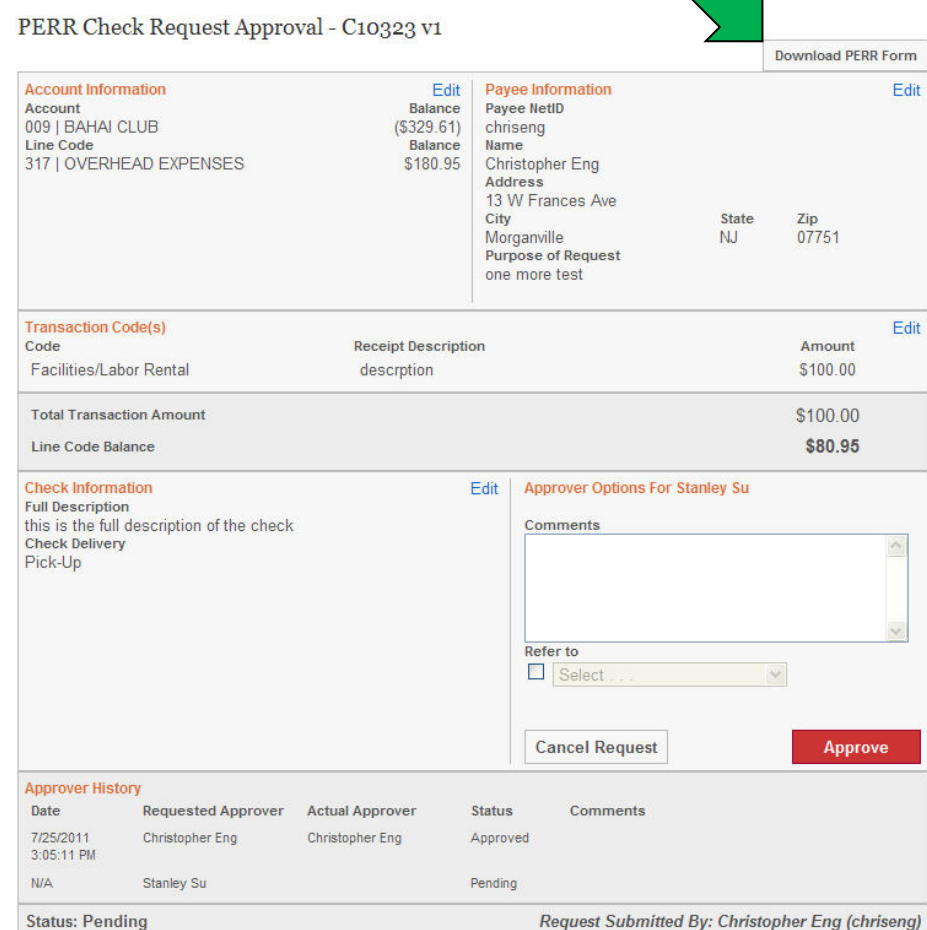

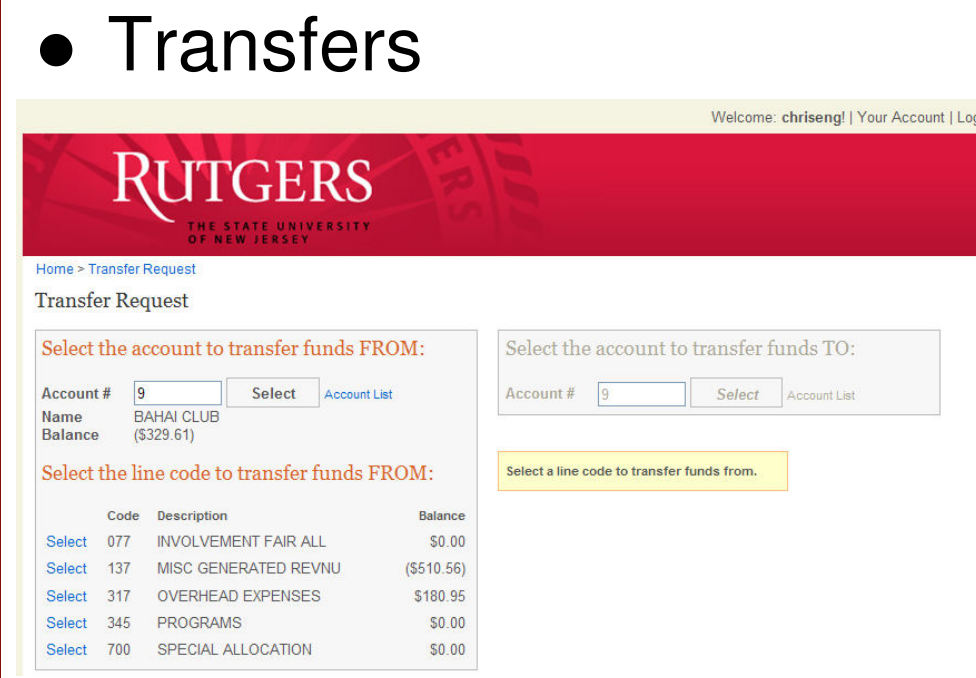

- **Select Transfer Request** from the Dashboard.
	- Enter "from" account and select the Line Code and "to" account and Line Code.
- Choose Transaction Codes and provide a full description for the transfer, choose the approvers, and enter the exact amount.
- Review your request, submit if correct, and write down the Voucher Number.

- Know all there is too know about cash advance and PERR requests.
- Not only should you be able to prepare a on line request you need to be able to assist with documentation and following up with the student .

### **System Demonstration**

- <https://secure.rutgers.edu/sal/>
- Let's login!

Log in to the Rutgers SABO Ledger System

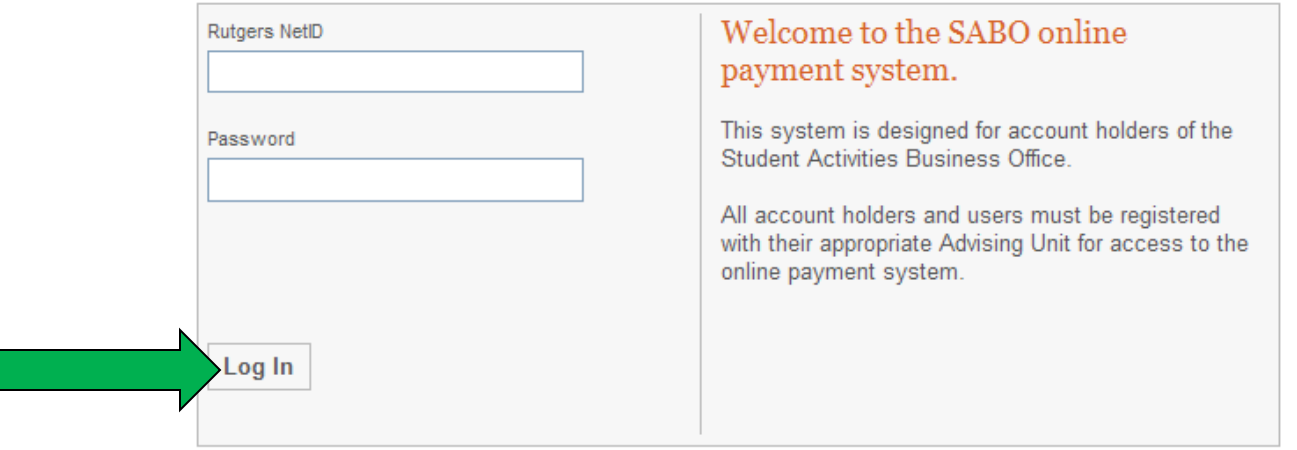

- Navigation
	- Navigation Bar
	- Breadcrumbs
	- On page controls
	- Try not to use the browsers back button

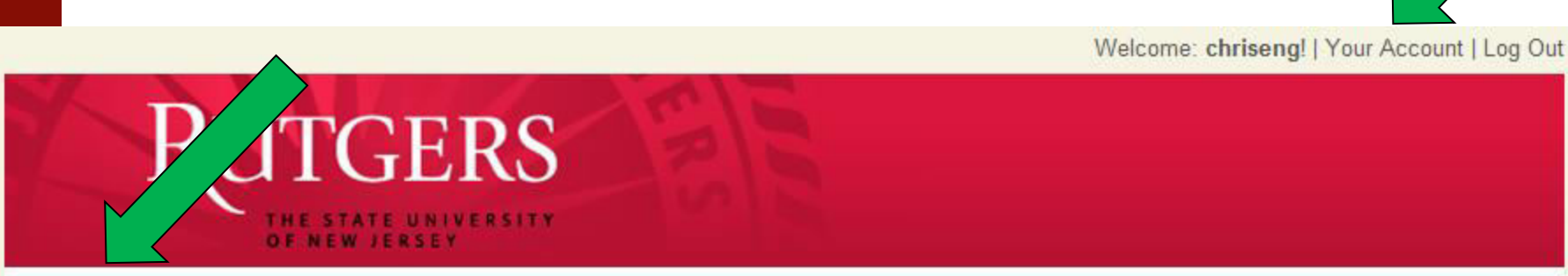

ers University | Undergraduate Education | SABO Ledger System https://secure.rutgers.edu/sal/login.aspx

#### Home

### Rutgers SABO Ledger System

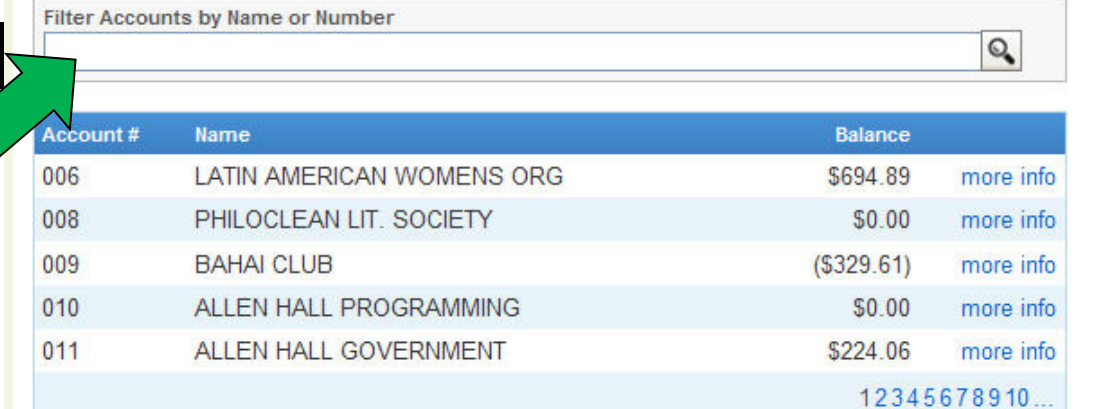

### **My Pending Requests**

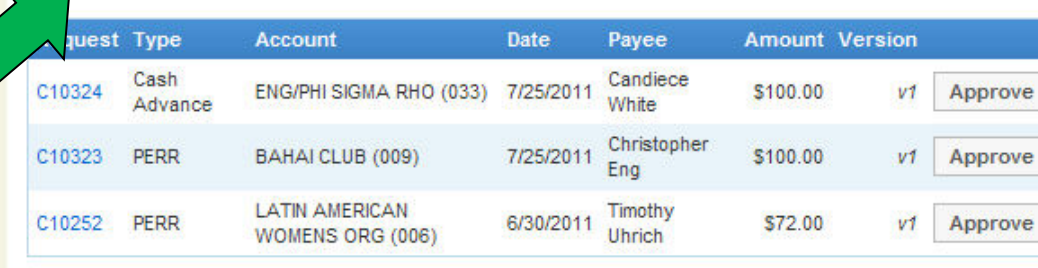

### **Un-Reconciled Cash Advance**

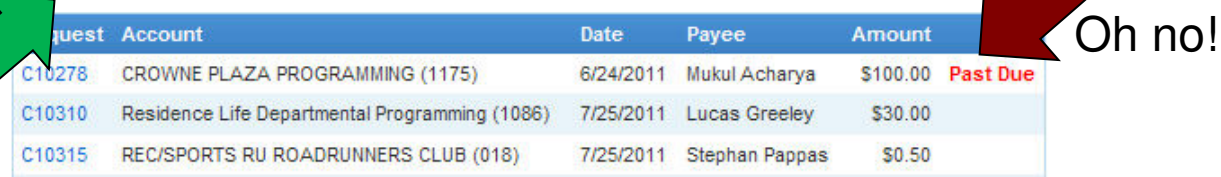

#### **Submit Request**

- Check Request
- Transfer Request

#### Search

- · Search Requests
- Request Details

#### **Reports**

**View All** 

5

request(s)

- Online Statement
- Printed Statement

#### **Request Approvals**

- My Pending Requests
- All Pending Requests
- All My Requests

#### Home

### Rutgers SABO Ledger System

Filter Accounts by Name or Number

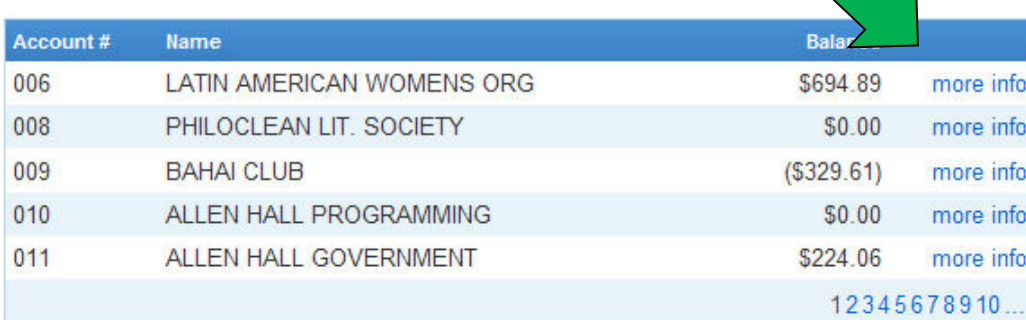

### **My Pending Requests**

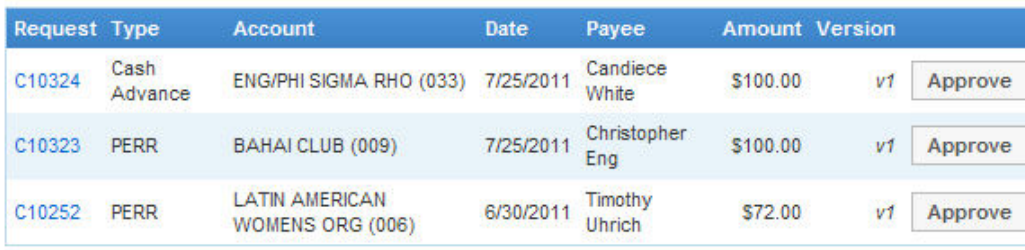

### Un-Reconciled Cash Advance

5  $request(s)$ 

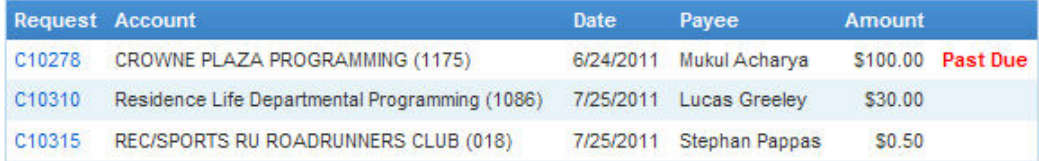

#### **Submit Reque**

- Check Request
- Transfer Request

#### Search

Q

**View All** 

- Search Requests
- Request Details

#### **Reports**

- Online Statement
- Printed Statement

#### **Request Approvals**

- My Pending Requests
- All Pending Requests
- All My Requests

#### Home

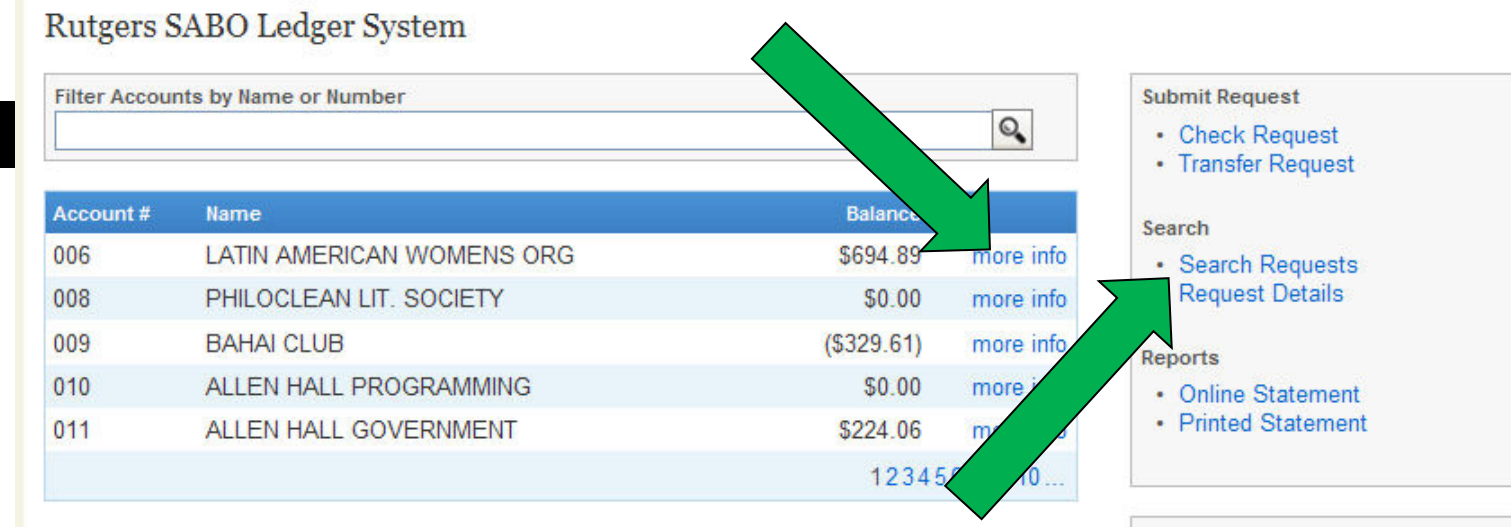

### **My Pending Requests**

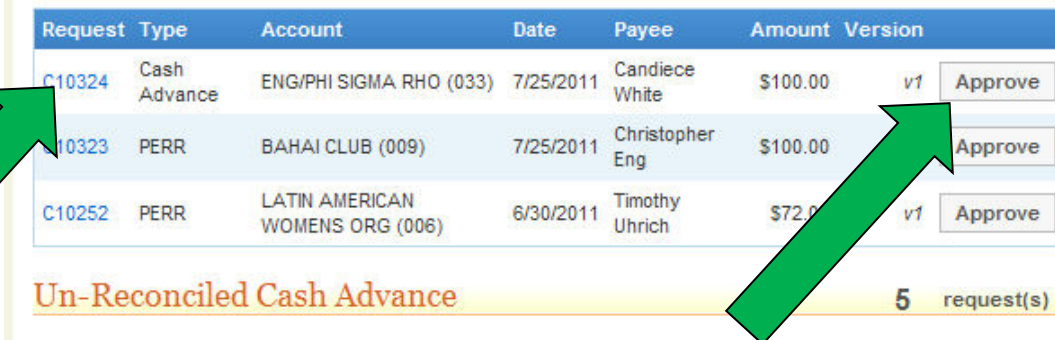

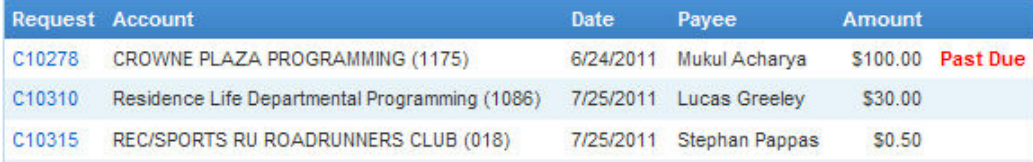

**Request Approvals** • My Pending ests • All Pending • All My Requests

**View All** 

- **•** Exercises
	- Create a check request
	- Edit the request
	- Refer the request
	- Approve the request
	- Search for the request

# **Request Approvals**

- Finding a Request
- Editing a Request
- Referring a Request
- Approving a Request
- Cancelling a Request

## **Finding a Request**

#### Home

Rutgers SABO Ledger System

C10315 REC/SPORTS RU ROADRUNNERS CLUB (018)

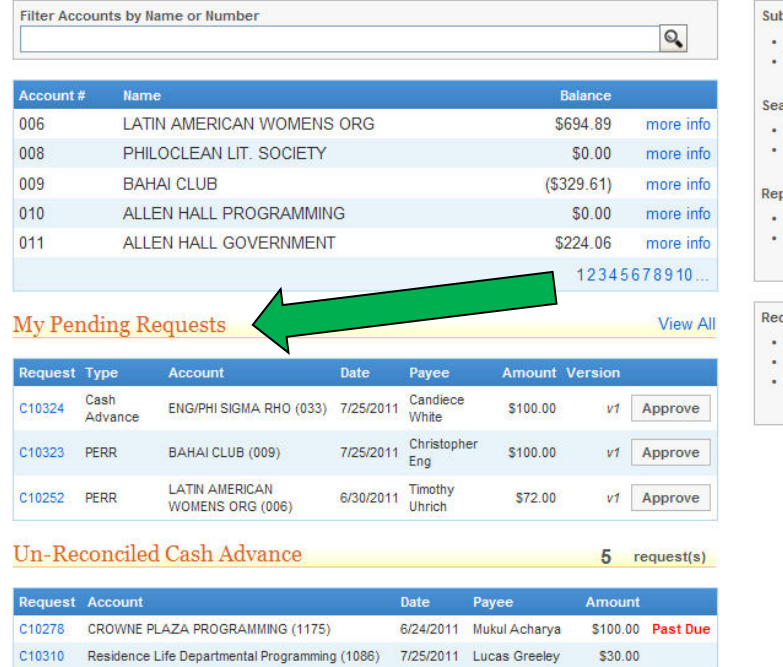

7/25/2011 Stephan Pappas

\$0.50

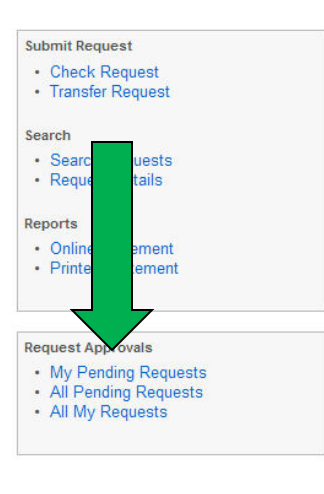

- To find a request that requires your approval you can go to your dashboard under My Pending Request
- Go to the "Request Approvals" section to find other Pending Requests in your Accounts

### **Finding a Request (Cont)**

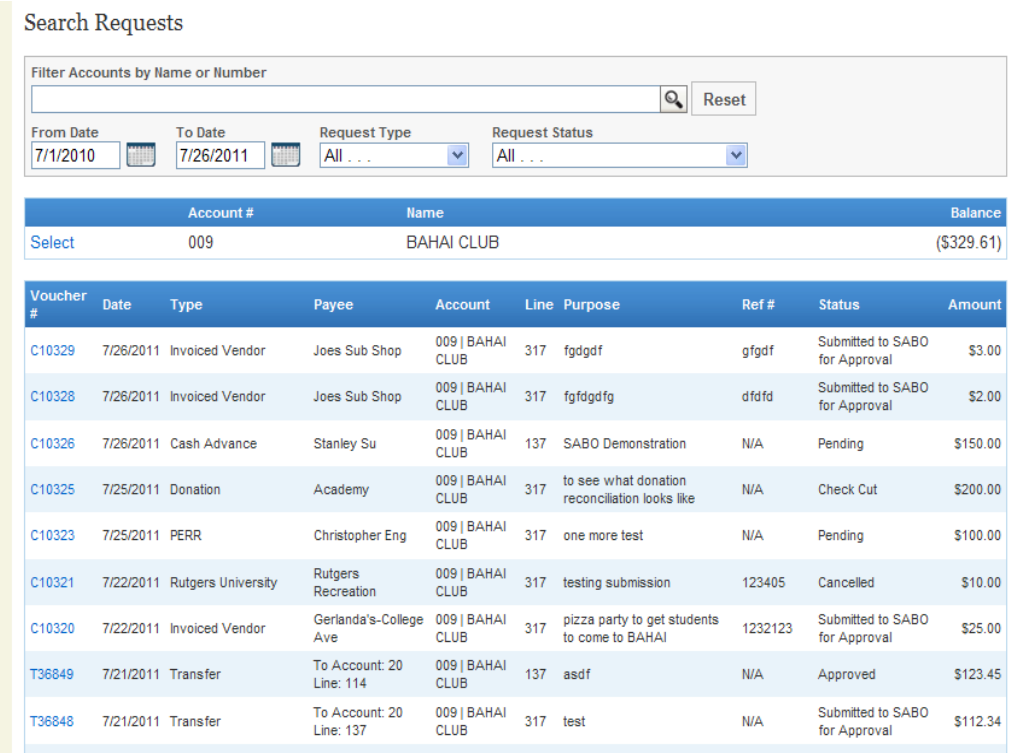

• If you don't know the voucher number and need to find a request, you can narrow it down in "Search Requests"

# **Editing a Request**

- You can only edit pending Requests.
- Editing a request increases the version number
- Changes to the Request by a Treasurer will require your approval

### **Editing a Request (cont)**

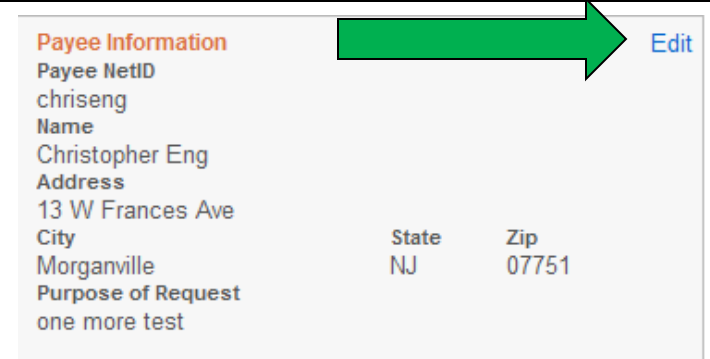

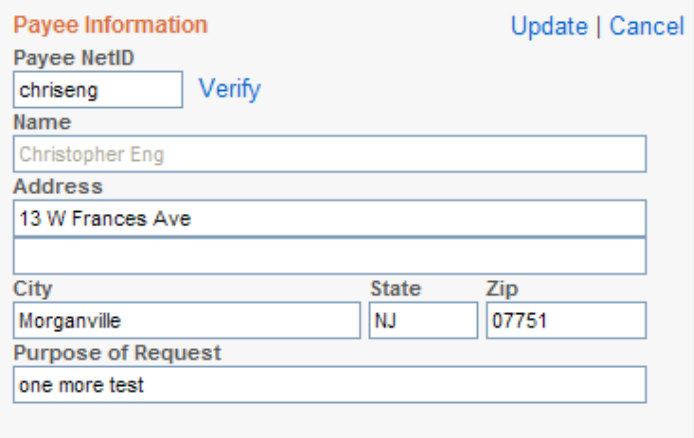

 Click on the Edit link on the top right of the section.

- Click on the Update link to save your changes
- Click the Cancel link to cancel your changes

# **Referring a Request**

#### PERR Check Request Approval - C10323 v1

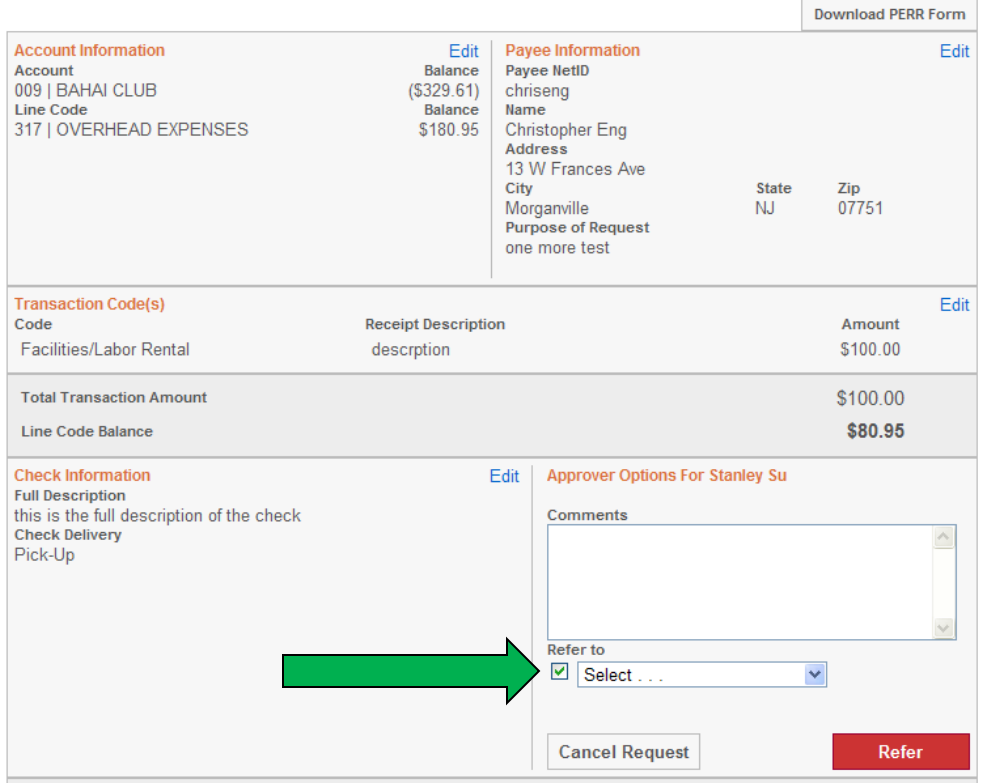

- Click the checkbox under "Approver Options"
- Select a person to refer the request to
- Click the Refer **Button**

# **Approve or Cancel Request**

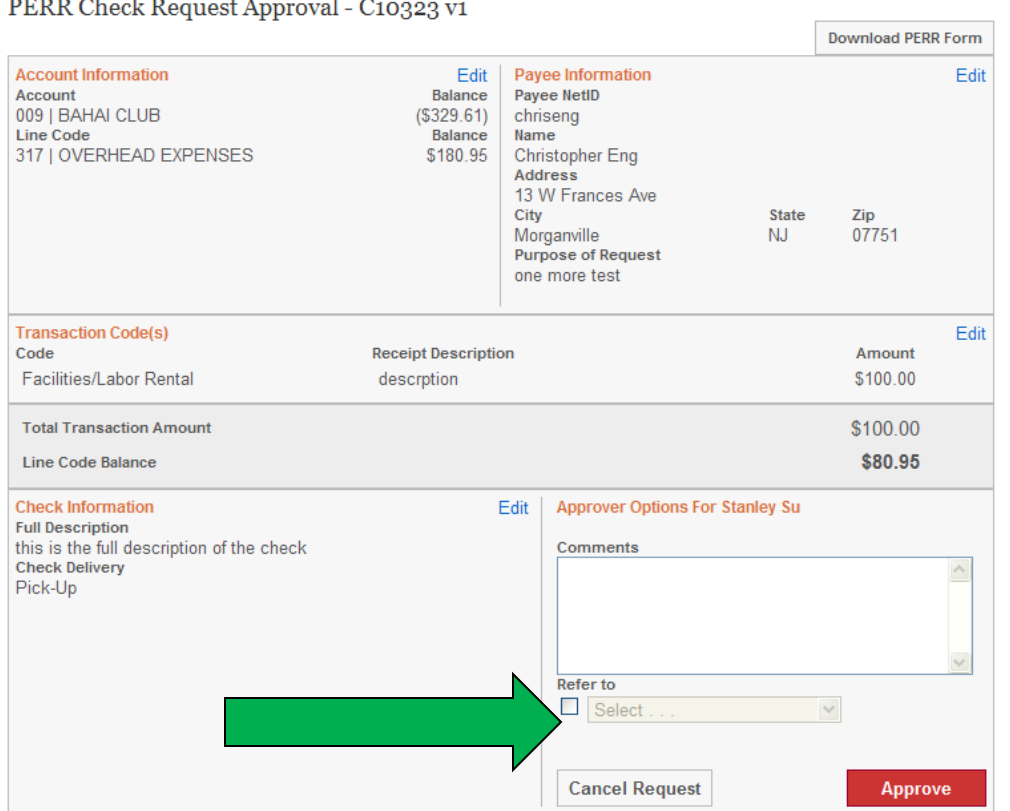

- Approving the Request remove the request out of your my request queue.
- Cancelling a Request is Permanent and cannot be undone.

## **Questions**

- Questions?
- Comments?
- **Suggestions?**
- Discussion?

### **SABO Website: http://sabo.rutgers.edu**

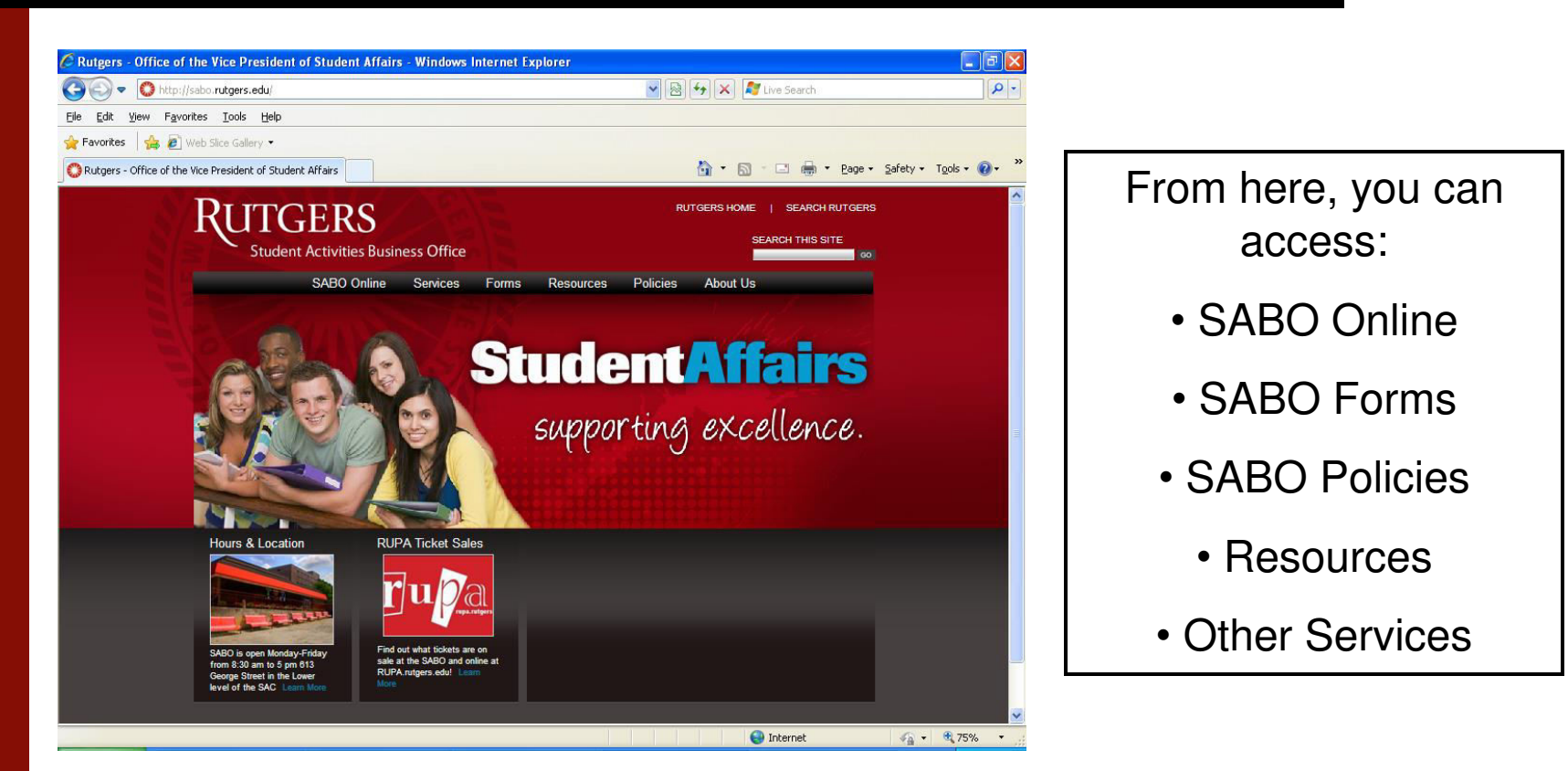

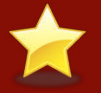

We recommend that you add the SABO website to your Favorites list.

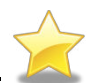

### **Contacts**

Student Activities Business Office Eileen Tarrant, Business Manager (848) 932-6978 [etarrant@rci.rutgers.edu](mailto:etarrant@rci.rutgers.edu)